# TSCA FEES AMENDING INITIAL RESPONSE IN CDX

STEP-BY-STEP INSTRUCTIONS FOR AMENDING SELF-IDENTIFICATION AND OTHER CERTIFICATIONS AS PART OF THE INITIAL RESPONSE FOR EPA-INITIATED RISK EVALUATIONS 40 CFR 700.45(B)(5)

#### Step 1. Log into CDX (<a href="https://cdx.epa.gov/">https://cdx.epa.gov/</a>)

- For general questions about CDX, see the "FAQ" or "Help" tabs, or the "Contact Us" link at the top of the screen.
- The CDX link is also available on the TSCA Fees website at <a href="https://www.epa.gov/TSCA-fees">www.epa.gov/TSCA-fees</a> under the "Reporting and Paying Fees" section

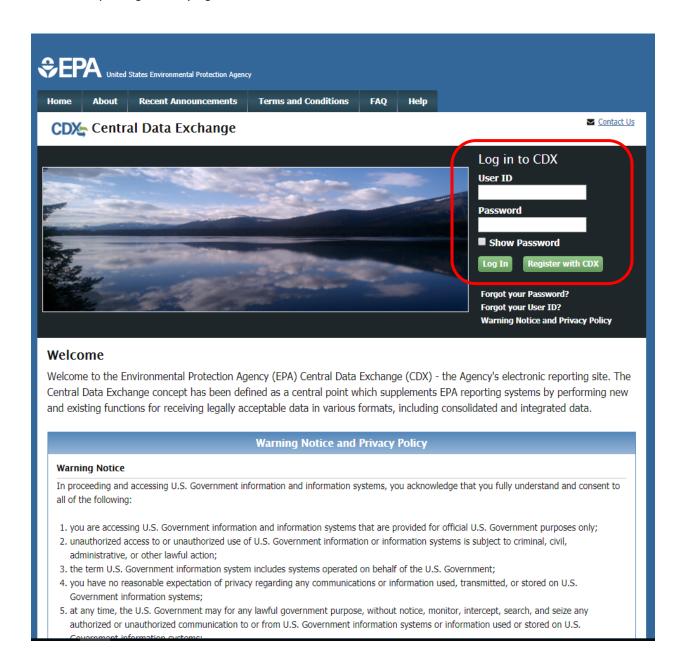

## Step 2. Open the "CSPP: Submissions for Chemical Safety and Pesticide Programs" link as the Primary Authorized Official

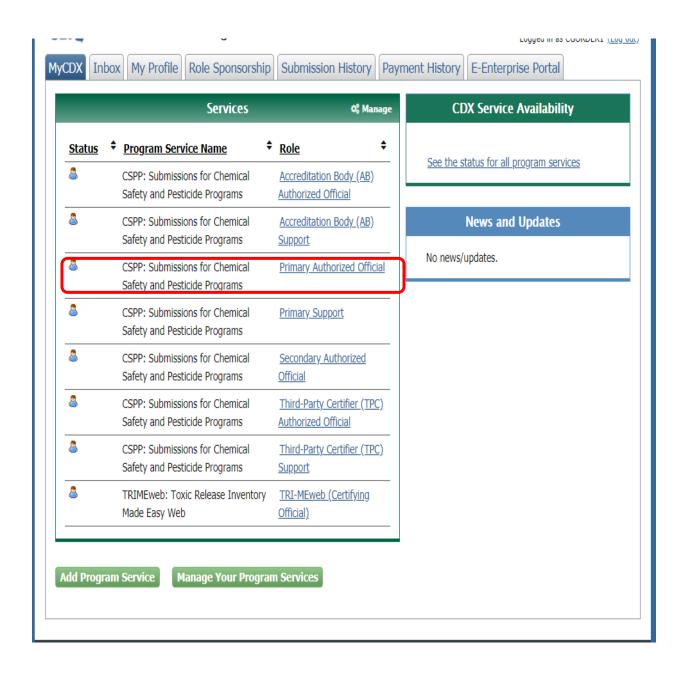

Step 3. Select "TSCA Risk Evaluation Rule" from the drop-down list and click "OK"

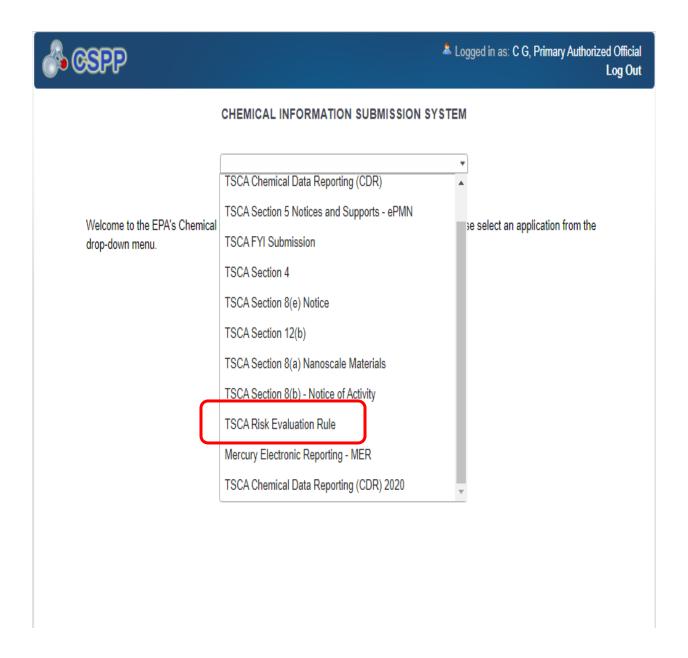

### Step 4. Click on the Lock icon in the Action column for the submission you need to amend.

- The lock icon should appear to be locked. If the icon is appearing as unlocked, this step can be ignored.

#### **Submission History**

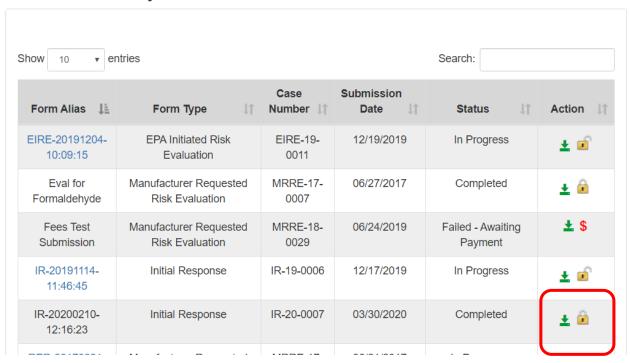

### Step 5. Click "Ok" to confirm unlocking of the submission.

- Clicking 'Cancel' will end the process of unlocking the submission.

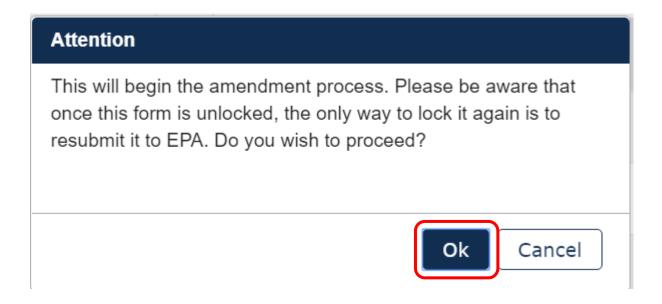

### Step 6. Enter your Passphrase and click "Continue".

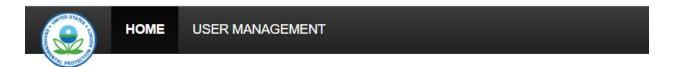

### TSCA Risk Evaluation Eval for Formaldehyde Enter Passphrase

| Form Alias Eval for Formaldehyde |  |
|----------------------------------|--|
| Enter Passphrase                 |  |
|                                  |  |

### ⚠ You are responsible for remembering your passphrase!

If you lose or forget your passphrase, you will not be able to access your Risk Evaluation Form to print, submit, or make changes. You will also not be able to make a payment or access an invoice without the passphrase. You will need to complete a new Risk Evaluation Form and create a new passphrase for the form. For security reasons, the system administrator will not have access to your passphrase and will not be able to retrieve it or reset it.

Cancel

### Step 7. Enter your reason for amending the submission. Edit contact information if necessary and click "Continue".

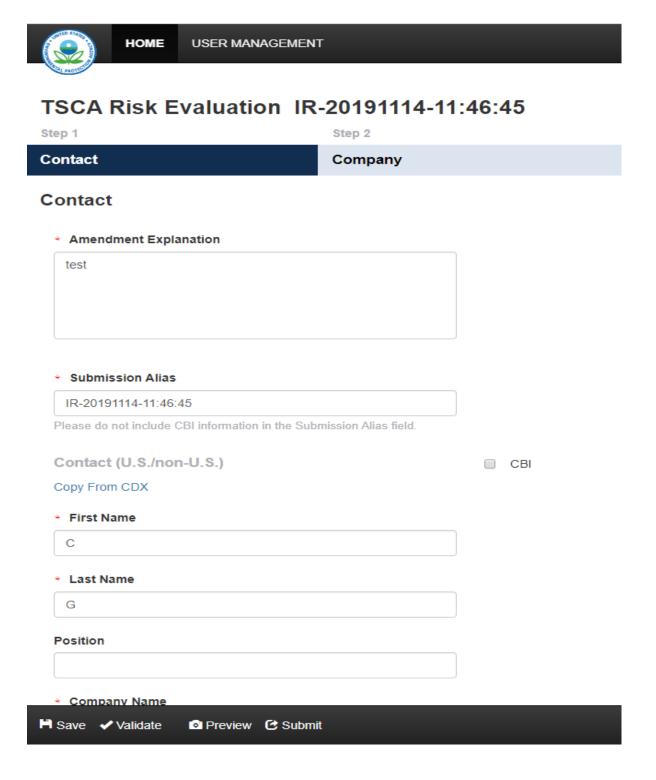

### Step 8. Edit your company information if necessary and click "Continue".

- This screen includes the certification as to whether the company is a "small business concern"
- For more information on how to determine whether your company is a "small business concern" as defined in the TSCA Fees Rule, see our website at <a href="https://www.epa.gov/tsca-fees/tsca-fees-and-small-businesses">https://www.epa.gov/tsca-fees/tsca-fees-and-small-businesses</a>

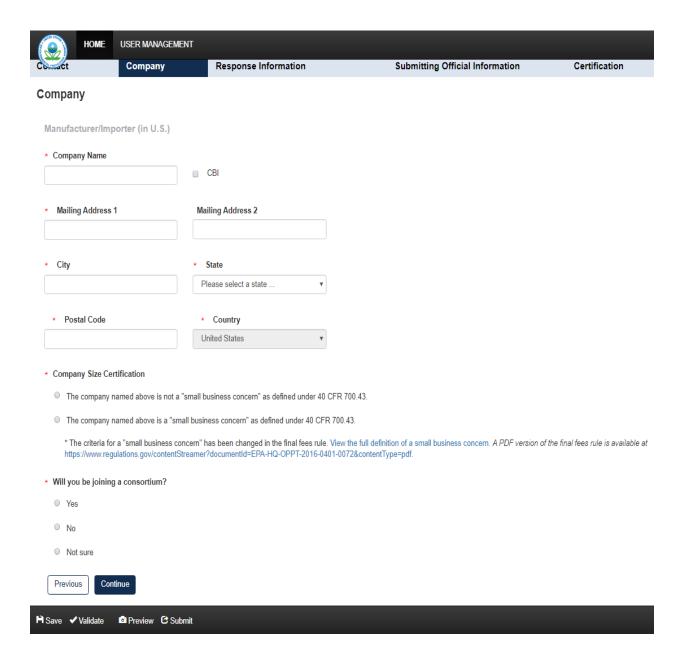

### Step 9. Edit the "Response Option" if necessary and click "Continue".

- Options include "Self-Identification," "Certification of No Manufacture," or "Certification of Cessation." See next page for closer view.
- For specific questions on how to respond, please review EPA's FAQs on reporting for EPA-Initiated Risk Evaluations on our website at www.epa.gov/tsca-fees.
- There is an "Additional Information" box below the Response Options for any additional information companies feel necessary to provide. Note that EPA is not requiring any upfront submission of supporting information for purposes of completing the Initial Response.

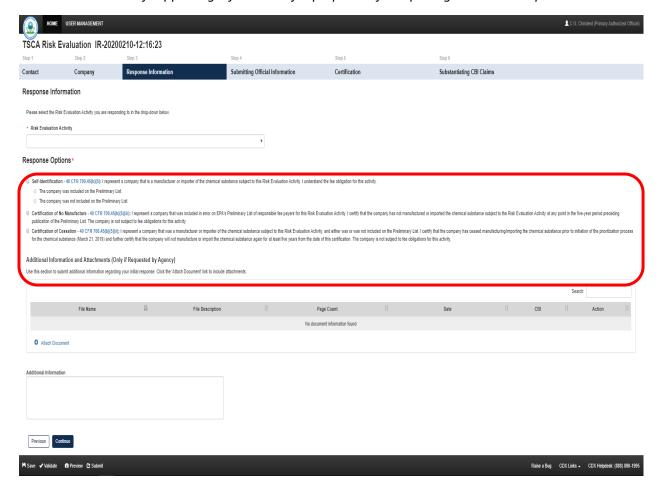

#### Response Options\*

- Self-Identification 40 CFR 700.45(b)(5): I represent a company that is a manufacturer or importer of the chemical substance subject to this Risk Evaluation Activity. I understand the fee obligation for this activity.
  - The company was included on the Preliminary List.
  - The company was not included on the Preliminary List.
- © Certification of No Manufacture 40 CFR 700.45(b)(5)(iii): I represent a company that was or was not included on the Preliminary List. I certify that the company EITHER has not manufactured or imported the chemical substance subject to the Risk Evaluation Activity at any point in the five-year period preceding publication of the Preliminary List, OR falls into one or more of the following categories: (1) imports the chemical in an article, (2) produces the chemical as a byproduct, or (3) produces or imports the chemical as an impurity.
  - \*\*\*Based on this certification, the company should not be included on the final list of responsible fee payers subject to fee obligations for this activity.
- Certification of Cessation 40 CFR 700.45(b)(5)(ii): I represent a company that was a manufacturer or importer of the chemical substance subject to this Risk Evaluation Activity, and either was or was not included on the Preliminary List. I certify that the company has ceased manufacturing/importing the chemical substance prior to initiation of the prioritization process for the chemical substance (March 21, 2019) and further certify that the company will not manufacture or import the chemical substance again for at least five years from the date of this certification. The company is not subject to fee obligations for this activity.

### Step 10. Confirm "Submitting Official" information and click "Continue"

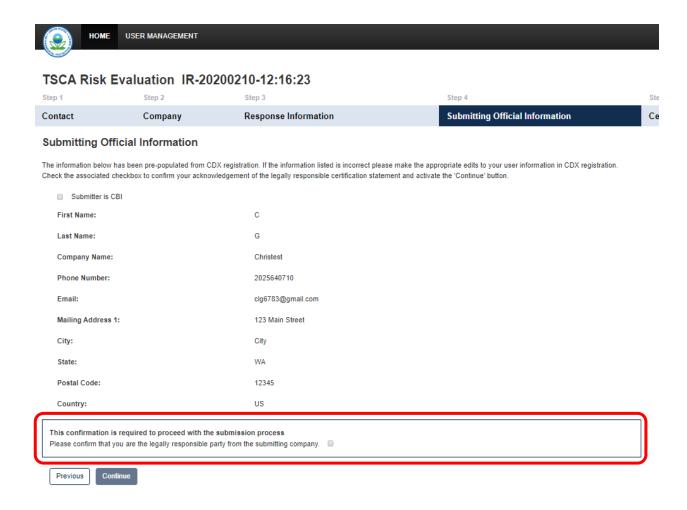

### Step 11. Certify as to completeness and accuracy of submission and click "Continue".

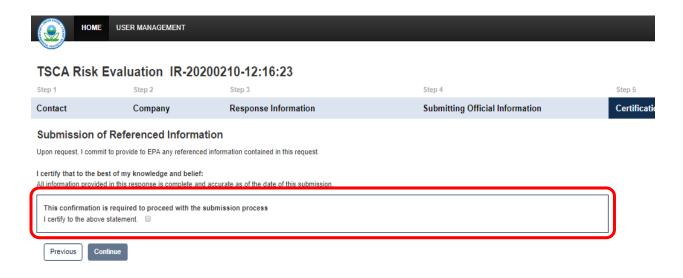

### Step 12. Substantiate any Confidential Business Information (CBI) Claims and click "Start Submission Process".

- Note that this screen will not be generated unless information in your response is claimed CBI.
- Click on "Attach Document for CBI Substantiation" link and provide CBI substantiations as required. Additional information on substantiating CBI claims can be found at <a href="https://www.epa.gov/tsca-cbi">https://www.epa.gov/tsca-cbi</a>.

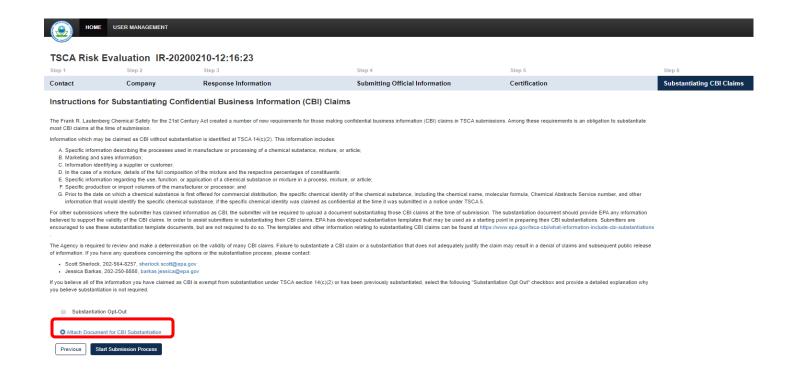

#### **Step 13. Final Submission Process**

- Click on the blue "Start Submission Process" button and follow the steps to submit.

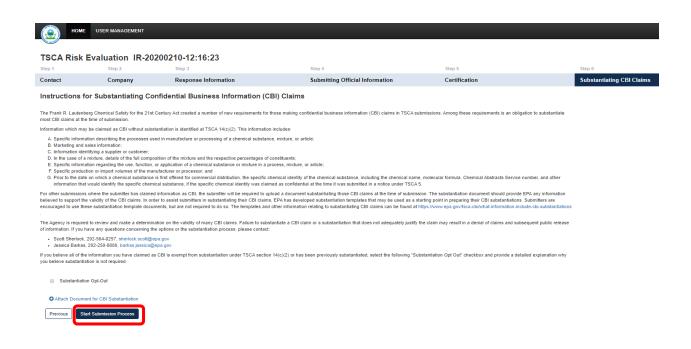